## Importing a class diagram

To create a diagram by importing data from a CSV file

- 1. Open an existing MagicDraw project or create a new project.
- Click File > Import From > Import CSV. The Import CSV: Setup screen will appear, see figure below.

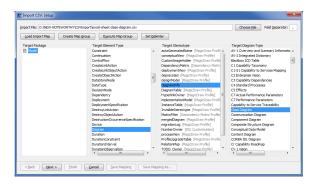

- 3. Click Choose File
  - to browse and select the above CSV file.
- 4. Select a Target Package for the diagram.
- 5. Choose **Diagram** as the target element type since we are creating a diagram.
- 6. Choose **DiagramInfo** as the target stereotype.
- 7. Choose Class Diagram as the target diagram type.
- 8. Click Next > . The Import CSV: Mapping screen will open, see figure below.

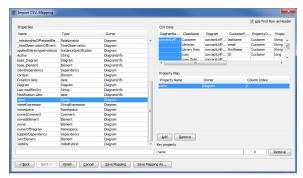

9. Click the first column in your CSV Data table and select the attribute Name from the Properties

table on the left-hand side, and then click the button to map them, see figure above.

10. Keep the name property from the **Properties** list selected, and also keep the **DiagramName** 

column from *CSV* data source selected, then click the button beside the **Key Property** textboxes. The **Key Property** textboxes should populate as shown in figure above.

11. Click . Your MagicDraw containment tree should show the newly imported class diagram, see figure below.

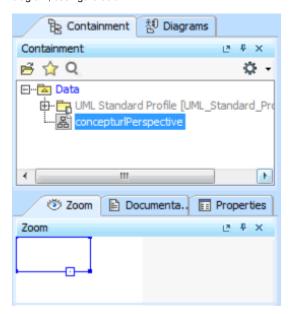